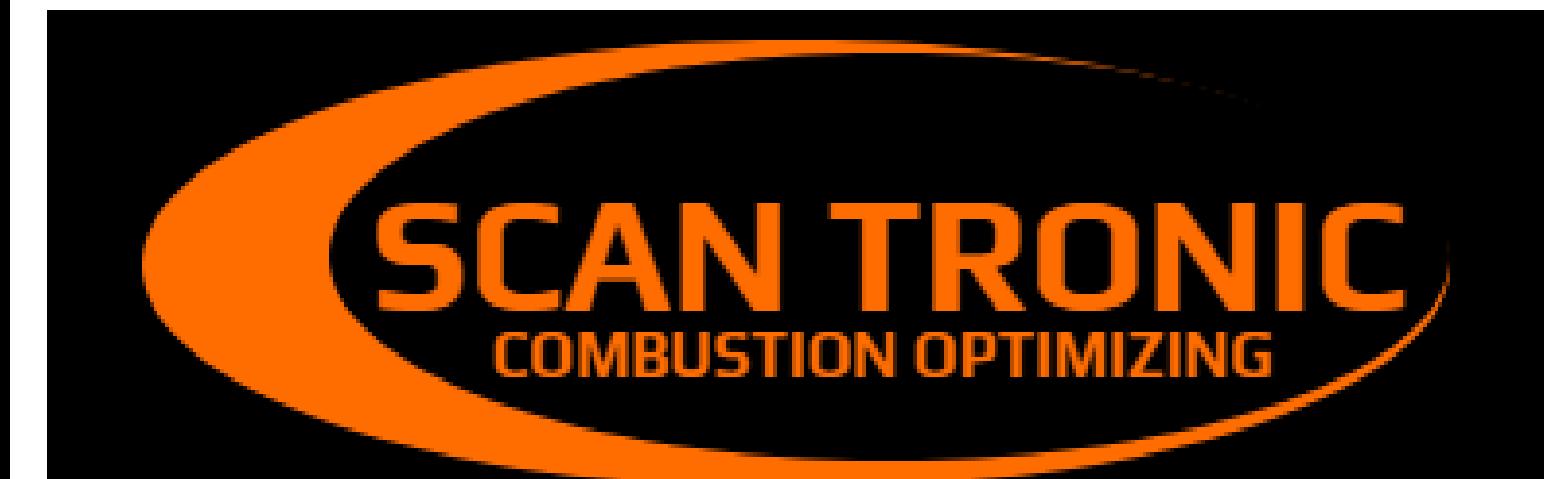

# **MODEL 252 MONITOR FÜR SICHTBARE EMISSION**

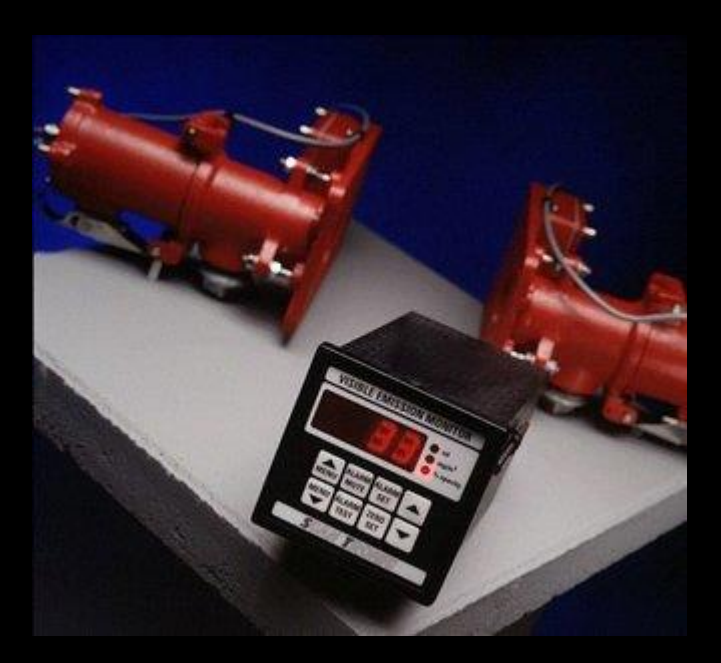

# **Technische Information und Benutzeranleitung**

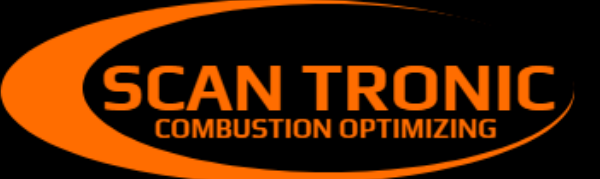

**Scan Tronic ApS** erigesvei 14 DK-8700 @scan-tronic.dk [www.scan-tronic.dk](http://www.scan-tronic.dk/)

## **VEM 252 Technische Information und Installation**

## **Inhaltsverzeichnis**

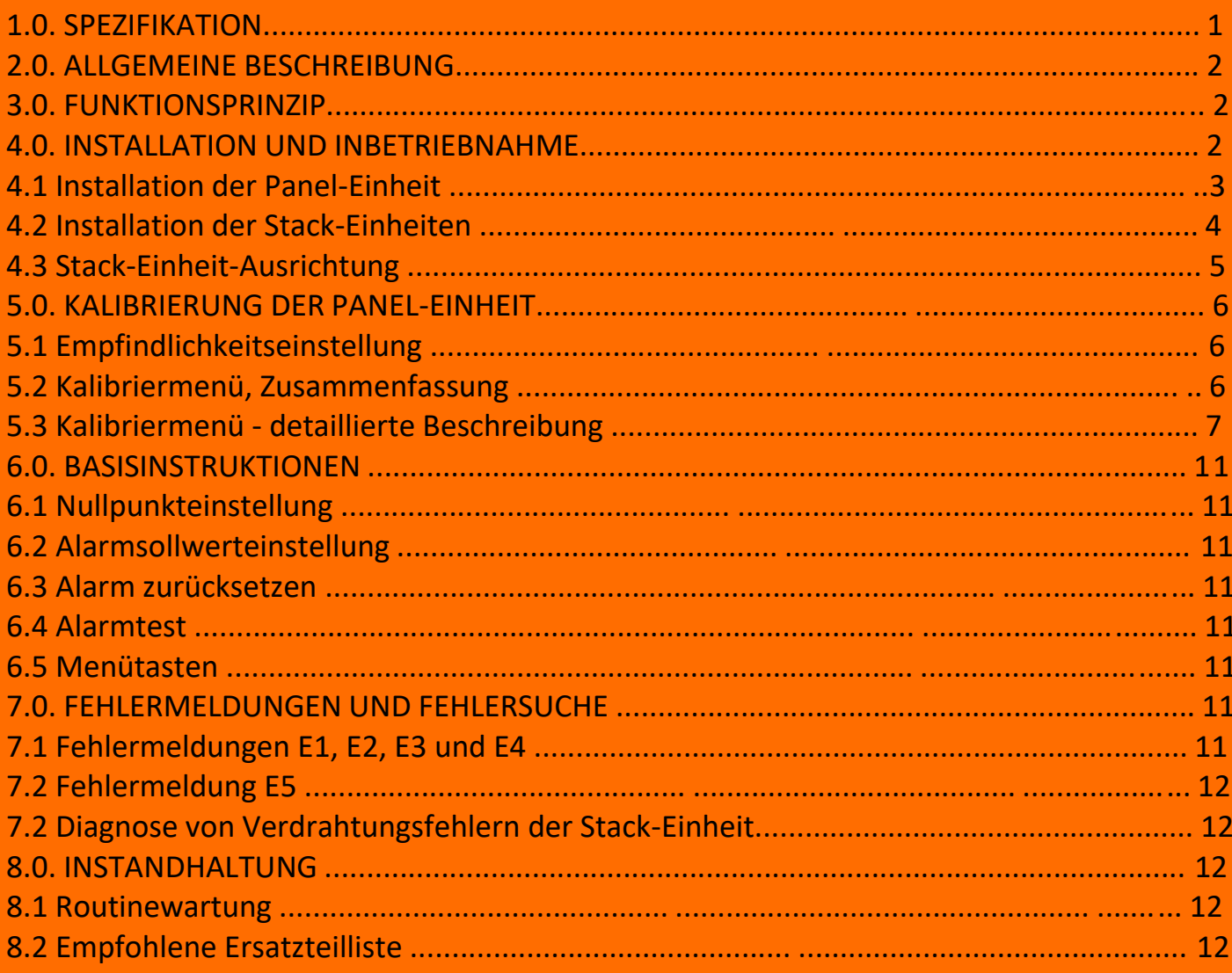

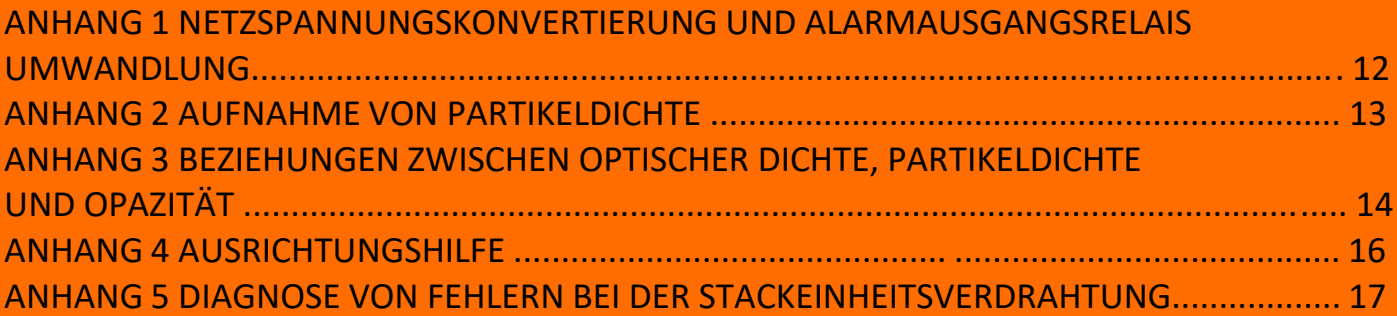

### **1.0 SPEZIFIKATIONEN Panel-Einheit**

Wechselstrom Leistungsaufnahme 6VA

Opazität 0-100% Alarm

Analogue

Digital

Anpassungen

### **Hilfsausgangskarte**

(optionales Extra)

#### **Stackeinheiten**

Wurfgrenzen 0.3 bis 6 Metren Emissionstemperatur maximal 850°C Kabel Typ 6 Kern abgeschirmt Betriebsspannung 5V maximal Rohr 76mm (3") OD

Gehäuse DIN43700, 96 x 96 x 163 Versorgungsspannung Werkseitig eingestellt auf 115 oder 230 V ± 10% 50/60 Hz

Display 4-stellige rote LED-Anzeige, 14,2 mm hoch Anzeigemodi Wählbar, einer von drei Modi: Optische Dichte 0-0,999 (angezeigt als 0-999) Partikeldichte 0-999 mg/m<sup>3</sup> Stabilität Typischerweise besser als ± 1% Opazität oder gleichwertig. Umgebungstemperatur 0 bis 50 °C (32 bis 122 °F)

> Alarmrelaisausgang zum Schalten der extern gespeisten Warnung Gerät. Stufenlos einstellbarer Sollwert, einstellbar in beliebigen Anzeigemodus. Manuelle, Remote- oder automatische Zurücksetzung Relais Kontakte werkseitig auf normal offen oder normal geschlossen eingestelltBetrieb. Kontakte mit einem Widerstand von 2 A 250V AC. Alarm Zustand wird durch blinkende Anzeige angezeigt.

4-20mA mit unabhängiger Laufwerksauswahl von Optisch Dichte, Teilchendichte oder Opazität. Maximale Serie Impedanz 600 Ohm.

RS422 / RS485 Schnittstelle. Kontinuierlicher Datenstrom geben aktuelle Anzeige im ASCII-Format bei 9600 Baud.

Alle Kalibrierungs- und Inbetriebnahmeeinstellungen aus der Frontplatte, mit Menüsystem und PIN-Tamper-Schutz.

Der zweite 4-20mA Ausgang ist auf einer separaten Steckkarte verfügbar. Unabhängige Antriebsauswahl aus optischer Dichte, Partikel Dichte oder Opazität. Maximale Serienimpedanz 600 Ohm.

Umgebungstemperatur -10 bis +60°C (14 bis 140°F) Maximale Kabellänge 100m von Paneleinheit Opto-Geräte Solid-State-Emitter und Sensoren Montage Montage auf 76mm geflanschte Verlängerungsrohre Flansch Menge: 4 Befestigungslöcher Ø9mm auf 120mm PCD Material Flussstahl, semi-matt schwarz lackiert, 316/304 Edelstahl Länge 150mm oder 300mm oder 450mm

#### **2.0 ALLGEMEINE BESCHREIBUNG**

Der SK Model 252 Emissionsmonitor wurde entwickelt, um die Staub- und Rauchentwicklung zu messen aus Industrieanlagen und entspricht in vollem Umfang den Anforderungen von BS 2811 und BS 2740, erfüllt die meisten gesetzlichen Anforderungen für die Überwachung von Rauch und Partikeln. Das Instrument kann so eingestellt werden, dass sowohl die optische Dichte oder Opazität angezeigt wird, als auch Einzelemissionen bei Kalibrierung aus isokinetischen Probenergebnissen. Die Einheit umfasst eine digitale Anzeigesteuereinheit, die für den Schalttafeleinbau geeignet ist, ein Sende - und Empfangseinheit komplett mit Verlängerungsrohren zur Montage am Rauchfang oder Stack.

#### **3.0 FUNKTIONSPRINZIP**

Das Gerät arbeitet durch Projektion eines sichtbaren Lichtstrahls, der von einer Lichtquelle erzeugt wird innerhalb der Sendeeinheit über den Rauchweg und weiter zu einem Festkörpersensor untergebracht in der Empfängereinheit. Dieses empfangene Licht variiert als Teilchen, die durch den Lichtstrahl hindurchgehen absorbieren und streuen das Licht und reduzieren dadurch seine Intensität. Ein Sensor im Sender

überwacht das Licht, das die Lichtquelle verlässt, und eine Kompensation wird für jede Variation vorgenommen die Lichtleistung. Diese Information wird von einer Mikroprozessorbasierten Steuereinheit empfangenwo die Auswirkungen von Umgebungslicht subtrahiert werden und das Verhältnis der verbleibenden Signale

gibt eine stabile strömungsfreie Messung der Balkenstärke. Zusätzliche Berechnungen eine direkte Ablesung in Bezug auf die Staubdichte (mg / m<sup>3</sup>). Spezifische Installation und Rauchfang-Bedingungen erfordern eine Kalibrierung gegen eine spezifische Messung von Feststoffemissionen durch die isokinetische Probenahmetechnik.

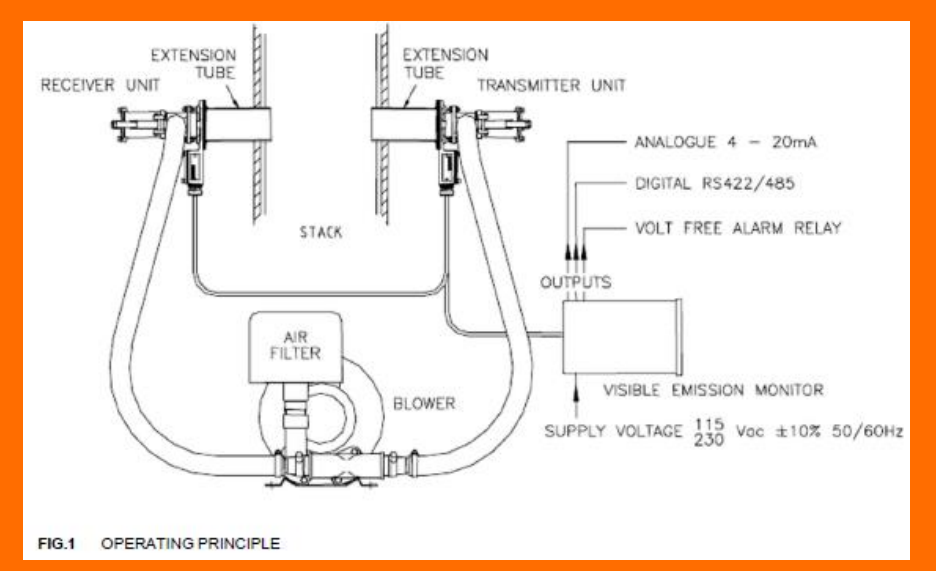

### **4.0 Installation und Inbetriebnahme**

Die folgenden Schritte sind erforderlich, um grundlegende Vorgänge zu erstellen: 1. Montieren Sie Panel-Einheit und Stack-Einheiten

- 2. Verbinden Sie die Panel-Einheit mit mindestens:
- a) die Stackeinheiten unter Verwendung eines geeigneten abgeschirmten Kabels
- b) ein NetzInput

3. Richten Sie die Stack-Einheiten aus und stellen Sie die Inputsempfindlichkeit der Panel-Einheit ein

- 4. Nullen Sie das Gerät und überprüfen Sie den normalen Betrieb
- 5. Stellen Sie die erforderlichen Betriebsmodi ein
- 6. Stellen Sie den erforderlichen Alarmpegel ein

### **4.1 Installation der Panel-Einheit**

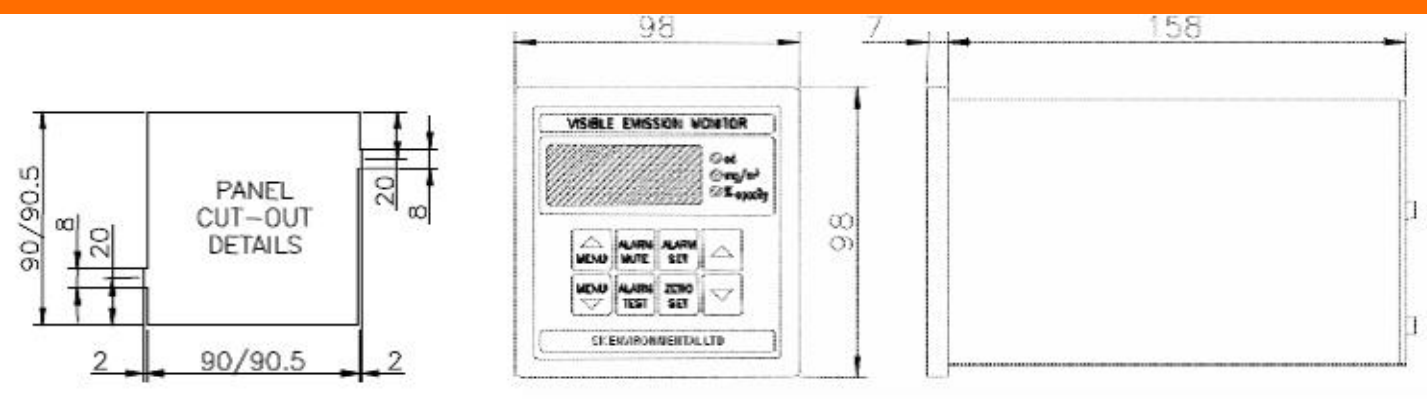

PANEL-UNIT AND CUTOUT DIMENSIONS FIG.2

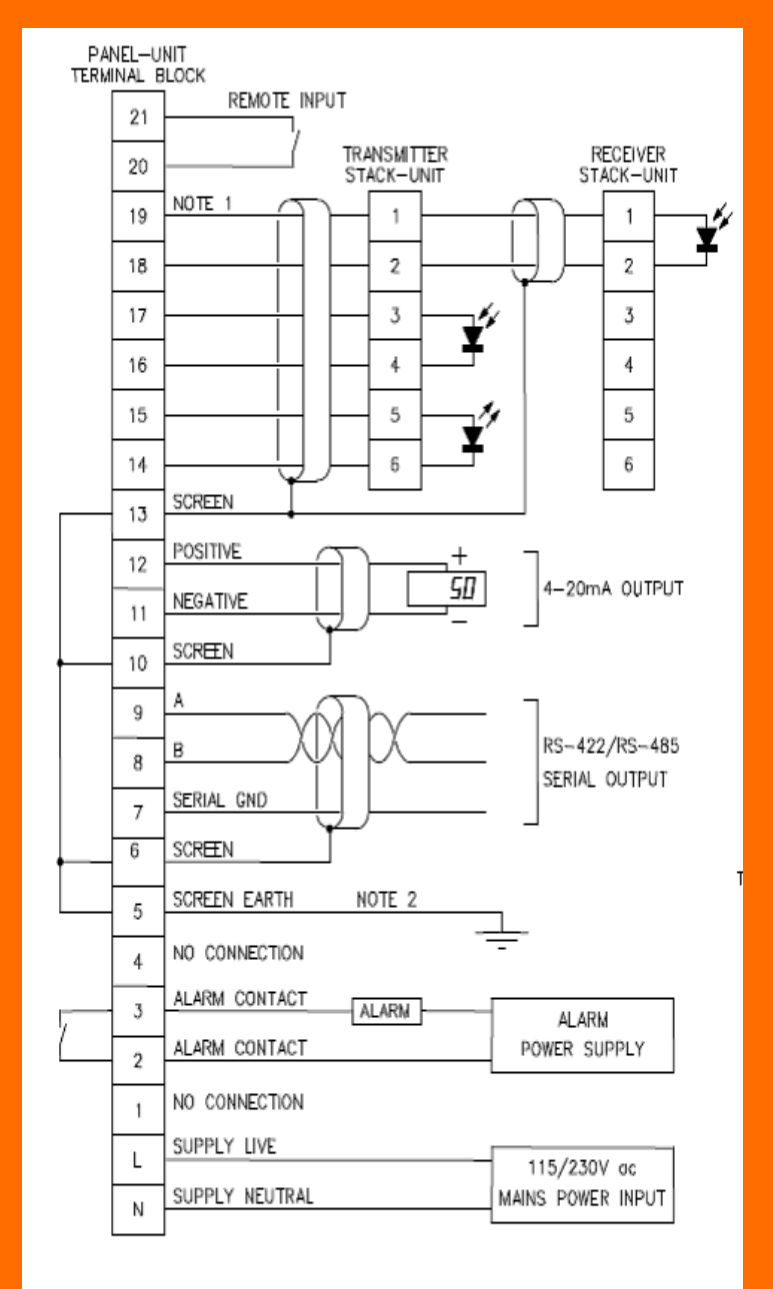

#### PANEL-UNIT CONNECTIONS FIG.3

### **Anmerkungen:**

1. Kabel, die die Stack-Einheit mit der Panel-Einheit verbinden, MÜSSEN abgeschirmt, und der Bildschirm geerdet werden (Klemme 13). Kabel kann über Multicore, oder Mineral isoliert, mit der Hülle verwendet als der Bildschirm. Diese Kabel tragen Lowlevel-Signale, und sollte nicht parallel zur Stromkabeln liegen. 2. Die Bildschirmerde (Klemme 5) sollte an einen Erdpunkt angeschlossen sein und so nah wie möglich an die Panel-Einheit.

3. Der Installateur muss sicherstellen, dass alle Kabel, insbesondere solche mit Netzspannung, ausreichend zugentlastet sind.

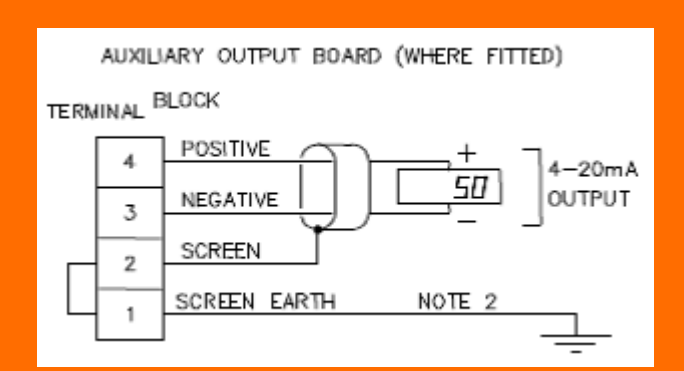

### **4.2 Installation der Stack-Einheiten**

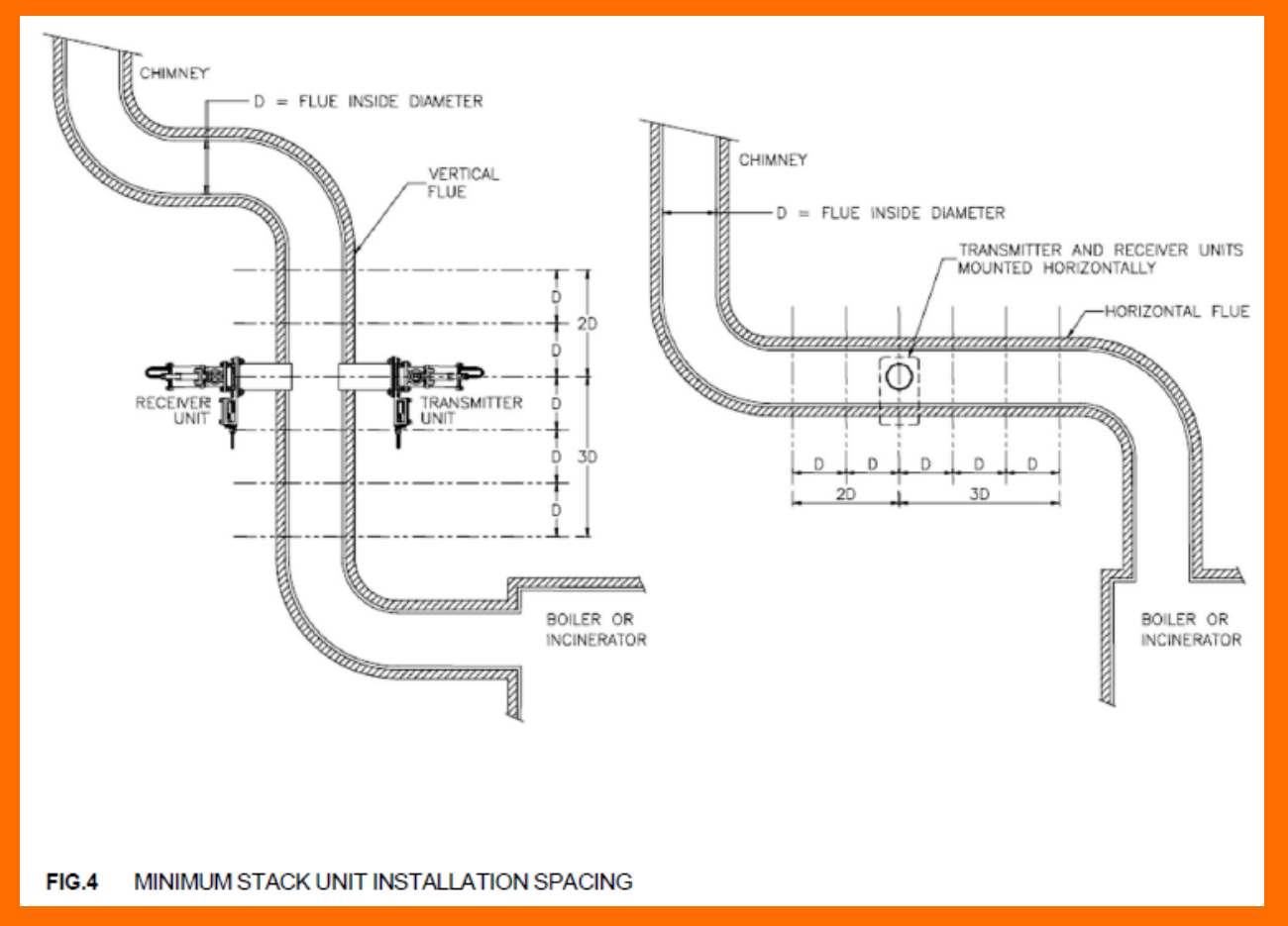

Der Zugang sollte zur beiden Seiten des Stacks oder des Rauchfangs. Der Sender und die Empfängereinheiten müssen unabhängig voneinander und diametral gegenüber einander montiert werden.

Die Sender- und Empfängereinheiten sollten gemäß ABB.4 und folgende Richtlinien Installiert werden:

1. In einem geraden, parallelen Abschnitt des Rauchfangs von Krümmungen und Durchmesseränderungen entfernt. Im Idealfall sollten sie in einem senkrechten Rauchfang mit mindestens 3 einfachen Rauchfangdurchmessern vor den Einheiten und 2

Rauchfangdurchmesser dahinter, um sicherzustellen, dass der Rauch gleichmäßig im Rauchfang verteilt ist.

2. Wenn die Temperatur der Köpfe der Stackeinheit 70 °C nicht übersteigt. Bei Anwendungen wo zu hohe Temperaturen auftreten können, sind längere Verlängerungsrohre verfügbar, um abgestrahlte und geleitete Wärme zu reduzieren, alternativ sollte ausreichende Belüftung eingeführt werden.

3. Wo die Verzerrung des Stacks/Rauchfangs aufgrund von Temperaturänderungen (insbesondere

in dünnwandigen Stackn/Rauchfänge) entweder verhindert oder minimiert wird, weil dies verursacht, dass die Sender- und Empfängereinheiten die optimale Ausrichtung verlieren. 4. In einem Bereich des Stacks/Rauchfangs, wo Flammen, Strahlungswärme und Funken NICHT vorhanden sind, da diese die Messwerte der Steuereinheit beeinträchtigen können. 5. Maximale Abgastemperatur: Bei feuerfestem Material 800 °C; ohne feuerfestes Material 950  $^{\circ}C$ .

6. Bei Installationen, bei denen ein negativer Rauchgasdruck vorhanden ist, die rote Plastikkappe entfernen, die in die 1 'BSP Ports an Sender und Empfänger eingebaut ist. Dies ermöglicht, Luft durch die Stack-Einheiten zu ziehen, um die Linsen sauber zu halten.

7. Bei Installationen, bei denen ein Überdruck auftreten kann, muss eine druckbeaufschlagte Frischluftzufuhr entweder von einem Gebläse oder einer Kompressoreinheit bereitgestellt werden.

8. Alle Gebläseeinheiten sollten mit einem Einlassfilter ausgestattet sein, um sowohl das Laufrad (welches sehr kleine Laufspielräume hat) und auch die Stack-Unit-Objektive zu schützen. Die Gebläseeinheit sollte so nah wie möglich an den Stack-Einheiten installiert werden, mit beiden Schläuchen grob die gleiche Länge für eine ausgewogene Luftzufuhr.

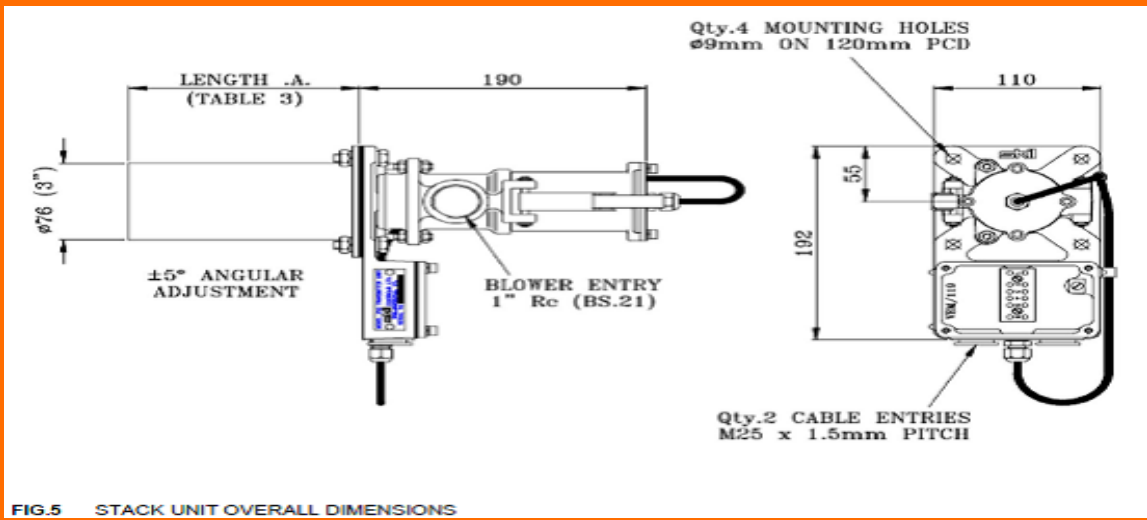

### **4.3 Stackeinheitsausrichtung**

Für eine gute Gerätestabilität, ist eine richtige Ausrichtung zwischen Sender und Empfänger-Stack-Einheiten wichtig. Der erste Schritt besteht darin sicherzustellen, dass die Verlängerungsröhre an derdirekt gegenüberliegenden Stack gesetzt und so nah wie möglich ausgerichtet werden.Die Stack-Einheiten sind so konstruiert, dass ihre Ausrichtung angepasst werden kann. Der optische Abschnitt kann über einen Winkel von ± 5° vertikal und horizontal geschwenkt werden. Optimale Ausrichtung zwischen den Stackeinheiten wird erreicht, indem sowohl die Sender- als auch die Empfängereinheit eingestellt werden, während die Stärke des Signals am Empfänger überwacht wird. Diese Signalstärke kann sein auf eine von zwei Arten überwacht werden, entweder mit Hilfe einer speziellen Ausrichthilfe oder der Panel-Einheit selbst.

#### **Ausrichten der Stackeinheiten ohne Verwendung der Ausrichthilfe**

Diese Prozedur kann nur verwendet werden, wenn die Anzeige auf der Panel-Einheit beobachtet werden kann, während die Stack-Einheiten eingestellt sind. Wenn dies nicht der Fall ist, muss die Ausrichthilfe benutzt werden.

1. Stellen Sie die Panel-Einheit in den Kalibrierungsmodus A. (Hinweis: Die PIN-Sperre sollte ausgeschaltet sein, sonst kehrt das Display zum normalen Betrieb zurück).

2. Lockern Sie die drei inneren und drei äußeren Muttern auf dem haltenden justierbaren Abschnitt desSenders. Bewegen Sie diesen Abschnitt nach oben und unten und von Seite zu Seite, bis der Messwert auf der Anzeige erreicht ein Maximum. Beachten Sie, dass, wenn der Messwert 100 überschreitet, eine Fehlermeldung (E1) angezeigt und die Empfindlichkeit muss mit Modus 21 reduziert werden (siehe Abschnitt Empfindlichkeitseinstellung für weitere Details). Wenn der optimale Ausrichtungspunkt gefunden ist, bringen Sie das einstellbare Teil in Position und ziehen die drei äußeren Muttern von Hand fest, um es gegen die Grundplatte zu ziehen.

3. Wiederholen Sie Schritt 2 für die EmpfängerStackeinheit.

4. Wenn die optimale Ausrichtung erreicht ist, ziehen Sie alle inneren Muttern mit einem Schraubenschlüssel fest.

**Verwendung der Ausrichthilfe zum Ausrichten der Stackeinheiten** Siehe ANHANG 4

### **5.0 KALIBRIERUNG DER PANEL-EINHEIT**

Alle internen Einstellungen werden von der Vorderseite des Geräts aus über eine Reihe von Kalibrierung und Inbetriebnahme in einem einfachen Schritt-für-Schritt-Menü durchgeführt. Diese Modi werden eingegeben, indem man Menü ▲ drückt, um in den Modus 1 zu gelangen, oder Menu ▼, um in den Modus P zu gelangen. Wenn Sie einmal im Menüsystem sind, können Sie durch gleichzeitiges Drücken der beiden Menütasten das Instrument zum normalen Betrieb zurücksetzen. Sobald ein bestimmter Modus ausgewählt ist, werden die Tasten ▲ und ▼ für Justierungen verwendet. Die Modi werden im Folgenden sowohl als Zusammenfassung als auch detaillierter beschrieben. Nicht autorisierte Eingriffe in die Kalibrierungseinstellungen werden von einem Personal verhindert PIN-Schließsystem. Das Gerät wird mit der PIN-Sperre ausgeliefert, d. h. Anpassungen sind aktiviert. Nachdem der Benutzer/Installateur die PIN-Sperre aufgerufen hat, können Anpassungen nur vorgenommen werden, wenn das Schloss durch Eingabe der richtigen PIN-Wert wieder entfernt wird. Modus P wird sowohl zum Hinzufügen als auch zum Entfernen der Sperre verwendet. Die Kalibrierungseinstellungen können jederzeit durch Auswahl des entsprechenden Modus überprüft werden. Jedoch, wo die PIN-Sperre angewendet wird, können keine Einstellungen vorgenommen werden, und auf dem Display wird '--' angezeigt.

### **5.1 Empfindlichkeitseinstellung**

Die folgenden Schritte sind erforderlich, um die Empfindlichkeit des Empfängers für die Stackbedingungen anzupassen. Es wird angenommen, dass die Stackeinheiten in vernünftiger und unter Verwendung eines geeigneten abgeschirmten Kabels mit der Platteneinheit verbunden. Der Stack sollte klar sein für diese Anpassung.

**1.** Navigieren Sie mit den Menütasten ▲ und ▼ durch die Menümodi, bis Modus A angezeigt wird. Die Nummer oder der Buchstabe des Menümodus wird links neben dem Dezimalpunkt auf dem Bildschirm angezeigt. Gegebenenfalls wird die Einstellung für jeden Menüpunkt rechts vom Dezimalpunkt angezeigt. In Modus A wird der Wert rechts vom Dezimalpunkt die Signalstärke des Empfängers anzeigen.

**2.** Wenn der Wert rechts vom Dezimalpunkt zwischen 20 und 70 liegt, ist keine weitere Handlung erforderlich. Um das Gerät in den Normalbetrieb zurückzuführen, drücken Sie sowohl Menü ▲ als Menü ▼.

**3.** Wenn der Wert rechts vom Dezimalpunkt kleiner als 20 ist, sollte die Empfindlichkeit erhöht werden. Drücken Sie dazu einmal Menü ▼, um zum Modus 21 zu gelangen. Der ausgewählte Bereich ist rechts vom Dezimalpunkt, zum Beispiel im Bereich 4, die vollständige Anzeige heißt '21.r4'. Wählen Sie mit der Taste ▲ den nächsten Bereich aus. Wählen Sie Modus A und kehren Sie zu Stufe 2 oben.

4. Wenn der Wert rechts vom Dezimalpunkt größer als 70 ist, oder die Fehlermeldung E1 (Anzeige der Inputsüberlast) angezeigt wird, muss die Empfindlichkeit reduziert werden. Um dies zu tun, Drücken Sie einmal Menü ▼, um Modus 21 zu erreichen. Wählen Sie mit ▼ den nächsten Bereich aus. Auswahlmodus A und zurück zu Stufe 2 oben.

### **5.2 Kalibriermenü, Zusammenfassung**

Die Reihenfolge der Modi ist 1 bis 21, A, b, C, d, P und n.

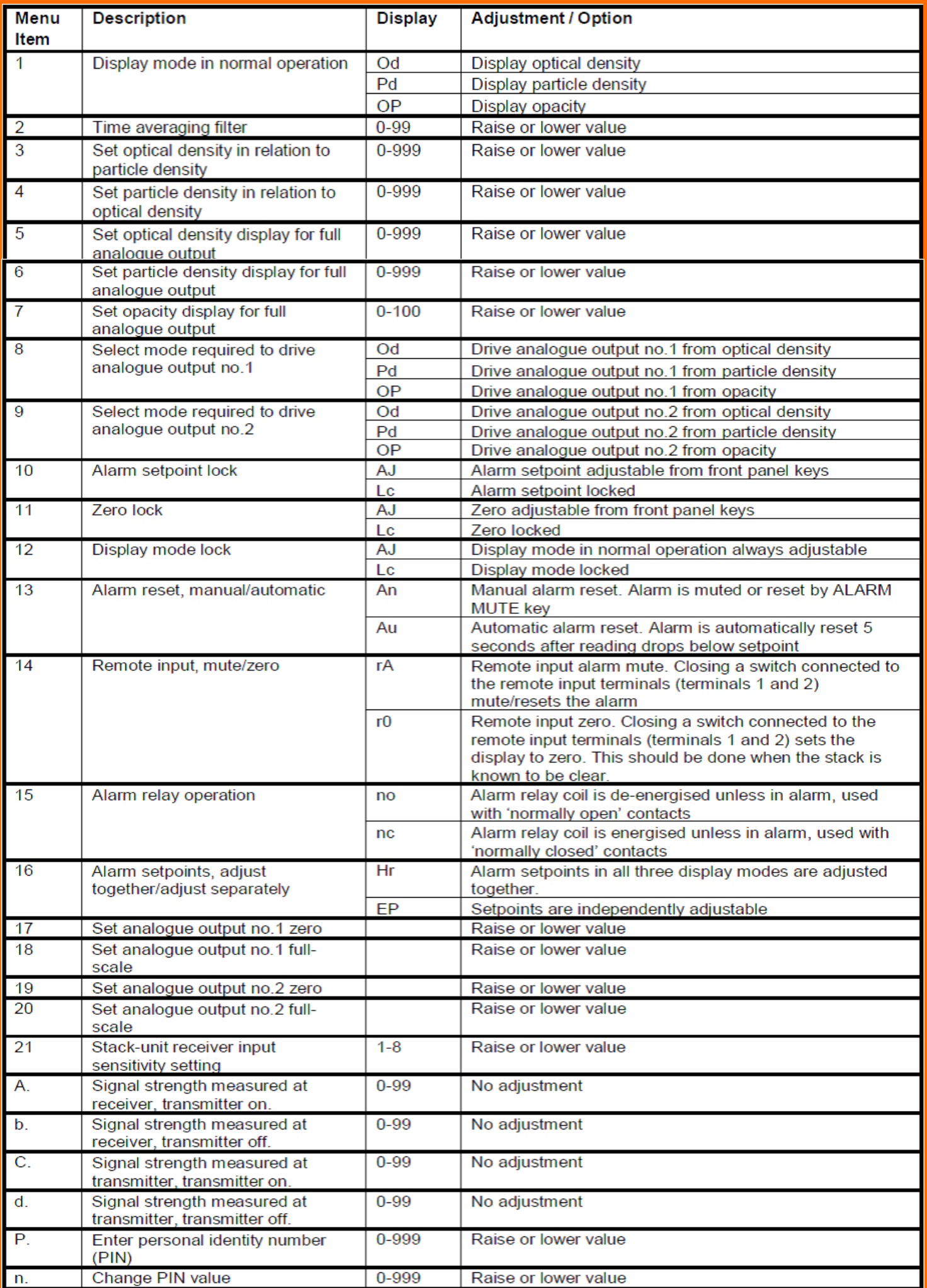

#### **5.3 Kalibrierungsmenü - detaillierte Beschreibung.**

#### **1: Anzeigemodus im Normalbetrieb**

Das Gerät kann so eingestellt werden, dass es in jedem der drei Anzeigemodi optische Dichte (Od), Teilchendichte (Pd) oder Opazität (OP). Der optische Dichtewert beträgt x 1000, so dass ein Wert von 45 eine optische Dichte von 0,045 darstellt. Der für die Ansteuerung des Displays gewählte Modus hat keinen Einfluss auf den für die Analogausgänge gewählten Modus. Die Definitionen der optischen Dichte (Dx) und Opazität (Sx), die in diesem Instrument verwendet werden, sind wie in BS 2811 definiert und BS 2740, d.h.

 $Dx = log_{10} (Io/Ix)$ 

 $Sx = 100(1 - 1x/10)$ 

Wo Io die ursprüngliche Intensität ist, bevor das Medium eingeführt wird, und Ix die Intensität nach dem Durchlaufen durch das Medium.

#### **2: Zeitmittelwertfilter**

Wenn eine konstante Anzeige erforderlich ist, und die Abgasemissionen schwanken, kann ein zeitgemittelter Filter verwendet werden. Die Filtereinschwingzeit kann in Stufen zwischen 0 und 100 Sekunden variiert werden. Je größer der Wert, umso schwerer ist der Filtereffekt. Die Filterung wird sowohl auf die analogen als auch auf die digitalen Ausgänge angewendet.

#### **3: Einstellen der optischen Dichte in Bezug auf die Teilchendichte und**

#### **4: Einstellen der Teilchendichte in Bezug auf die optische Dichte**

Das Gerät misst die optische Dichte des Mediums im Stack. Da aber die optische Dichte proportional zur Teilchendichte variiert, ist es möglich die Partikeldichte von der optischen Dichte abzuleiten. Zuerst muss die Beziehung zwischen diesen beiden bestimmt werden, und dies wird erreicht durch (Isokinetische) Probenahme der Teilchendichte bei gleichzeitiger logischer Erfassung der optischen Dichte. Sobald diese Beziehung bekannt ist, können die Figuren unter Verwendung der Modi 3 und 4 eingegeben werden, und das Instrument kann so eingestellt werden, dass es in Partikeldichte angezeigt wird. Die Einstellung dieser beiden Faktoren wird am besten anhand eines Beispiels veranschaulicht. Angenommen, ein Testergebnis hat eine Beziehung ergeben, bei der eine auf dem Instrument angezeigte durchschnittliche optische Dichte von 45 (0,045 x 1000), von einer Teilchendichte von 250 mg/m<sup>3</sup> produziert wurde. Die Ziffern 45 und 250 sollten beziehungsweise in die Modi 3 und 4 eingegeben werden. Der Anzeigemodus kann dann geändert werden, um direkt als Teilchendichte gelesen zu werden (siehe Modus 1). Bemerken Sie, dass obwohl das Instrument in der Tat noch in optischer Dichte misst, aber das Ergebnis mit 250/45 für das Display multipliziert.Es ist diese Beziehung, die wichtig ist, und nicht die tatsächlichen Werte. Sehr niedrige Werte für beide Faktoren sollten nicht eingegeben werden. Zum Beispiel ist es besser, eine Beziehung von 50/10 als 500/100 einzugeben.

#### **5: Stellen Sie die optische Dichteanzeige für den vollen Analogausgang ein**

#### **6: Stellen Sie die Anzeige der Teilchendichte für die vollständige Analogausgabe ein**

#### **7: Stellen Sie die Opazitätsanzeige für den vollen Analogausgang ein**

Der maximale Anzeigewert für die optische Dichte und die Teilchendichte beträgt 999 und die Opazität 100. Sehr oft ist der interessierende Betriebsbereich viel kleiner als diese Werte. Die Modi 5, 6 und 7 erlauben dem Benutzer den Anzeigebereich auszuwählen, über den der analoge Ausgang (4-20mA) betrieben werden soll. Zum Beispiel wird das Einstellen der Wert im Modus 5 bis 200 bewirken, dass der Analogausgang über ein optisches System von Null bis zur vollen Skala über einen optischen Dichtebereich von 0 bis 200 (0 bis 0,2 x 1000) arbeitet. Alle Anzeigewerte über 200 halten den Analogausgang am vollen Skala. Die Modi 6 und 7 ermöglichen die gleiche Flexibilität für die Teilchendichte bzw. Opazität. Ähnliche Modi: 8 und 9 **8: Wählen Sie den Modus, der benötigt wird, um den analogen (4-20mA) Ausgang Nr. 1 anzusteuern**

Der Analogausgang Nr. 1 (der Standardausgang am oberen Klemmenblock) kann von einem beliebigen der Ausgänge angesteuert werden: Optische Dichte (Od), Teilchendichte (Pd) oder Opazität (OP), und ist unabhängig davon, welches Modus wird tatsächlich angezeigt wird. Zum Beispiel ist es möglich, Opazität anzuzeigen, während der analoge Ausgang von dem entsprechenden optischen Dichtewert gesteuert wird. Ähnliche Modi: 5, 6 und 7.

**9: Wählen Sie den Modus, der benötigt wird, um den analogen (4-20mA) Ausgang Nr. 2 anzusteuern** Ein zweiter analoger Ausgang ist ein optionales Extra, und wenn vorhanden, ist er an einem zweiten unteren Klemmenblock verfügbar. Details wie für Modus 8.

#### **10: Alarmsollwertsperre**

Der Alarmsollwert kann jederzeit einstellbar (AJ) oder gesperrt (Lc) sein, um Manipulationen zu verhindern. **11: Null-Sperre**

Die Nulleinstellung kann jederzeit einstellbar (AJ) oder gesperrt (Lc) sein, um Manipulationen zu verhindern. **12: Anzeigemodussperre**

Normalerweise wird der Anzeigemodus (Modus 1) in dieser Einstellung eingestellt und gesperrt (Lc), wenn die PIN-Sperre hervorgerufen ist. Bei Bedarf kann dies jedoch auch bei aktiviertem PIN-Schutz einstellbar bleiben (AJ), so dass der Anzeigemodus jederzeit vom Bediener im Modus 1 geändert werden kann.

#### **13: Alarm zurücksetzen, manuell/automatisch**

Wenn dieser Modus auf manuellen Reset (An) eingestellt ist, wird eine Alarmbedingung nach dem Auslösen unbegrenzt lange aufrechterhalten, bis die Taste ALARM MUTE gedrückt wird. Im automatischen Modus (Au) eingestellt, wird der Alarm 5 Sekunden später zurückgesetzt, nachdem der Messwert unter den Alarmsollwert fällt.

#### **14: Remote-Input, dämpfen/Null**

Das Gerät verfügt über einen Satz Anschlüsse für ein Signal von einem Remote-Input. Dies kann entweder als die ALARM MUTE Taste, die den Alarm dämpft verwendet werden, oder das Gerät auf Null zu setzen, wenn sich der Stack klar ist (r0).

#### **15: Alarmrelais-Betrieb**

Unter normalen Umständen wird im Falle eines Alarms die Alarmrelaisspule erregt, und die Ausgangskontakte werden schließen. Wenn kein Alarm vorhanden ist, ist das Alarmausgangsrelais spannungsfrei, und die Alarmkontakte sind offen. Ein Ausfall der Netzspannung würde daher keinen Alarm auslösen. Diese Betriebsart ist mit 'Nein' auf dem Display angezeigt. In seltenen Fällen kann ein fehlersicherer Betrieb erforderlich sein, bei dem ein Netzausfall als Alarmzustand erkannt wird. Um diese Betriebsart zu wählen, müssen sowohl der Antrieb zur Spule als auch die Relais-Kontakte an der Tafel geändert werden. Der Antrieb zur Spule kann in einen ausfallsicheren Betrieb umgewandelt werden, indem in Modus 15 'nc' gewählt wird. **16:** 

#### **Alarmsollwerte, zusammen justieren / separat einstellen**

Wenn dieser Modus auf 'zusammen' (Hr) eingestellt ist, wird die Einstellung des Alarmsollwerts in einem Anzeigemodus automatisch der Alarmsollwert in den anderen beiden Anzeigemodi auf den entsprechenden Wert ändern. Wenn Sie auf 'trennen' (EP) stellen, können für jeden Anzeigemodus unterschiedliche Sollwerte unabhängig voneinander eingestellt werden. Das Gerät reagiert nur auf die Sollwert des aktuell gewählten Anzeigemodus.

#### **17: Analogausgang Nr. 1 auf Null stellen**

#### **18: Stellen Sie den Analogausgang Nr. 1 Full-Scale**

Diese Modi werden verwendet, um den 4-20 mA Analogausgang zu kalibrieren. Um die Kalibrierung durchzuführen, ist es notwendig, um den Stromausgang mit einem geeigneten (digitalen Multi-) Messgerät zu überwachen, das an den Ausgang angeschlossen ist Terminals. Der Output-Wert, der auf dem Messgerät in Modus 17 angezeigt wird, ist der Wert, der Null auf dem Display entspricht. Er kann mit ▲ und ▼ eingestellt werden, während er auf dem Messgerät beobachtet wird. Er wird normalerweise auf 4 mA gesetzt, kann jedoch auf irgendeinen Wert innerhalb des 0-20 mA-Bereichs eingestellt werden, der kleiner als der volle Skalenwert ist.Beachten Sie, dass, wenn der Strom auf 0 mA eingestellt werden soll, muss dieser Wert langsam von einem positiven Wert genähert, und die Einstellung gestoppt werden, sobald 0 mA erreicht wird. Wenn die Einstellung über diesen Punkt hinaus fortgesetzt wird, wird weiterhin 0 mA angezeigt, da der Output keinen negativen Strom erzeugen kann. Stattdessen wird ein Kalibrierungsfehler erzeugt. Modus 18 wird in ähnlicher Weise verwendet, um den Vollwert des Outputs zu setzen, normalerweise auf 20 mA, aber dies kann ein beliebiger Wert sein im 0-20mA-Bereich über dem Nullwert. Beachten Sie jedoch, dass die Auflösung des Outputs weniger als 10 Bit für die vollen 20mA beträgt, so dass jede Verringerung der verwendeten Reichweite zu groberen Schritten führt.

#### **19: Stellen Sie den Analogausgang Nr. 2 auf Null**

#### **20: Stellen Sie den Analogausgang Nr. 2 auf Full-Scale**

Wenn ein zweiter Analogausgang vorhanden ist, kann dieser ähnlich wie das Standard-Analoggerät kalibriert werden, jedoch unter Verwendung der Modi 19 und 20 anstelle der Modi 17 bzw. 18.

#### **21: Inputsempfindlichkeit des Stackeinheit-Empfängers**

Der Abstand zwischen den Stack-Einheiten variiert von Installation zu Installation. Um dies zu kompensieren, kann die Empfindlichkeit der Eingabe von dem Stackeinheit-Empfänger variiert werden. Modus 21 wird verwendet, um diese Empfindlichkeit einzustellen. Es gibt 8 Bereiche, wobei Bereich 1 am wenigsten empfindlich ist. Dieser Modus wird in Verbindung mit Modus A verwendet.

#### **A, B, C und D: Signalstärkemodi**

Dies sind reine Anzeigemodi, sodass keine Anpassungen vorgenommen werden können. Sie zeigen Signalstärken bei den Empfänger- und Sender-Stack-Einheiten als Wert zwischen 0 und 100, und dienen zur Inbetriebnahme und Fehlersuche. Wenn die Signalstärke für einen bestimmten Modus 100 überschreitet, wird eine Fehlermeldung, E1 bis E4, angezeigtEs wird jeweils angezeigt, dass der betreffende Input überlastet ist.

#### **A: Signalstärke gemessen am Empfänger, Sender an.**

Zeigt die Stärke des Lichtsignals an, das an der EmpfängerStackeinheit erkannt wird, wenn die SenderStackeinheit leuchtet Quelle ist eingeschaltet, d. h. Signal + Umgebung. Es wird in Verbindung mit Modus 21 verwendet, um den EmpfängerInput einzustellen Empfindlichkeit (siehe Abschnitt zur Empfindlichkeitseinstellung). Eine Anzeige von E1 zeigt an, dass der Input 100 überschreitet, und ist überladen. In diesem Fall sollte die Empfindlichkeit reduziert werden (Modus 21).

#### **B: Signalstärke gemessen am Empfänger, Sender ausgeschaltet.**

Zeigt die Stärke des Lichtsignals an, das an der EmpfängerStackeinheit erkannt wird, wenn die Lichtquelle der SenderStackstation ausgeschaltet ist, d.h. nur die Umgebung. Eine Anzeige von E2 zeigt an, dass der Input 100 überschreitet.

#### **C: Signalstärke gemessen am Sender, Sender an.**

Zeigt die Stärke des Lichtsignals an, das an der SenderStackeinheit beim Sender erkannt wird, wenn die Lichtquelle der SenderStackstation ausgeschaltet ist, d.h. Signal + Umgebung. Eine Anzeige von E3 zeigt an, dass der Input 100 überschreitet.

#### **D: Signalstärke gemessen am Sender, Sender ausgeschaltet.**

Zeigt die Stärke des Lichtsignals an, das an der SenderStackeinheit beim Sender erkannt wird, wenn die Lichtquelle ausgeschaltet ist, d.h. nur die Umgebung. Eine Anzeige von E4 zeigt an, dass der Input 100 überschreitet.

#### **P: Persönliche Identifikationsnummer (PIN) eingeben**

Das PIN-Verriegelungssystem wird verwendet, um unbefugte Einstellungen der im Gerät verwendeten Einstellungen zu verhindern. Die Einstellungen können jederzeit überprüft werden, indem Sie mit den Menütasten durch die Modi gehen. Jedoch können die Einstellungen nur geändert werden, wenn der PIN-Schutz entsperrt ist. Modus P ermöglicht den Benutzer, der die PIN kennt, das Schloss zu entfernen. Nach dem Entfernen bleibt die Sperre ausgeschaltet, bis sie erneut angewendet wird. Beim Eintritt in den Modus P zeigt das Display entweder 'Lc' an, um anzuzeigen, dass die Einstellungen gesperrt sind, oder 'AJ' um anzugeben, dass sie verfügbar sind.

**Der Standardwert (Werkseinstellung) für die PIN ist 369.** Modus n zeigt, wie dies geändert werden kann.

#### **So entfernen Sie die PIN-Sperre:**

1. Wählen Sie den Modus P

- 2. Verwenden Sie ▲ und ▼, um die Anzeige auf den PIN-Wert einzustellen
- 3. Drücken Sie die Taste "ALARM MUTE".

4. Wenn der eingegebene PIN-Wert korrekt ist, wird auf dem Display 'AJ' angezeigt, um anzuzeigen, dass die Sperre entfernt wurde.

Drücken Sie nicht erneut ▲ oder ▼, weil die Sperre dann erneut aktiviert wird. Verwenden Sie stattdessen Menü ▲ und Menü ▼, um zu den Menüpunkten zu kommen, die angepasst werden müssen. 5. Ist der eingegebene PIN-Wert falsch, zeigt das Display 'Lc'. Weitere Versuche, die PIN einzugeben können unternommen werden. Nach einer Anzahl von Versuchen wird ein Verzögerungstimer eingeführt, der durch 'dL' auf dem Display angezeigt wird. Dies verhindert, dass weitere Versuche für einen Zeitraum von 5 Minuten unternommen werden, und dessen Zweck ist es zu verhindern, dass die PIN durch "Versuch und Irrtum" zufällig entdeckt wird.

#### **Um die PIN-Sperre erneut anzuwenden:**

1. Wählen Sie den Modus P

2. Drücken Sie einmal ▲ oder ▼.

3. Auf dem Display wird 'Lc' angezeigt.

#### **n: PIN-Wert ändern**

In diesem Modus kann der Benutzer einen neuen PIN-Wert eingeben, sofern die PIN-Sperre aufgehoben wurde (siehe Modus P).

#### **Um einen neuen PIN-Wert einzugeben:**

- 1. Wählen Sie den Modus n. Das Display zeigt 'Pn1'.
- 2. Wählen Sie mit den Tasten ▲ und ▼ den gewünschten neuen PIN-Wert.
- 3. Drücken Sie Alarm Mute. Auf dem Display wird 'Pn2' angezeigt
- 4. Wiederholen Sie die Schritte 2 und 3.

5. Wenn die eingegebenen Werte identisch sind, zeigt das Display 'Acc' an, um anzuzeigen, dass der neue eingegeben Wert akzeptiert wurde.

6. Wenn die eingegebenen Werte unterschiedlich sind, kehrt der Benutzer zu Stufe 1 dieser Sequenz zurück.

#### **6.0 GRUNDLEGENDE BEDIENUNGSANLEITUNG**

#### **6.1 Nulleinstellung**

Drücken und halten Sie "ZERO SET". Dies wird dazu führen, dass die am weitesten links stehende Stelle auf dem Display '0' blinkt. Zum Nullstellen drücken Sie zusätzlich die Tasten ▲ und ▼ (3 Tasten zusammen). Um die Anzeige auf einen anderen Wert einzustellen, drücken und halten Sie die Taste "ZERO SET" und stellen Sie mit den Tasten ▲ oder ▼ den erforderlichen Wert ein. Das Scrollen wird beschleunigt, je länger die Tasten gedrückt werden.

#### **6.2 Alarmsollwerteinstellung**

Drücken und halten Sie die "ALARM SET". Dies wird dazu führen, dass die am weitesten links stehende Stelle auf dem Display 'A' blinkt, und der aktuelle Alarmsollwert wird angezeigt. Verwenden Sie die Tasten ▲ oder ▼ mit der Taste "ALARM SET", um den gewünschten Wert einzustellen. Das Scrollen wird beschleunigt, je länger die Tasten gedrückt werden.

#### **6.3 Alarm zurücksetzen**

Wenn der Alarmsollwert für 5 Sekunden kontinuierlich überschritten wurde, wird der Alarm ausgelöst. Dies aktiviert das Alarmrelais und lässt das Display blinken. Das drücken der Taste "ALARM MUTE" akzeptiert den Alarm. Dadurch wird das Alarmrelais zurückgesetzt und extern verbundene Geräte deaktiviert. Die Anzeige blinkt weiter, bis der Messwert unter den Alarmsollwert fällt.

#### **6.4 Alarmtest**

Drücken und halten von der Taste "ALARM TEST" simuliert die vollständige Blockade des optischen Pfades durch Ausschalten der Lichtquelle des Senders. Nach 5 Sekunden ist das Alarmausgangsrelais aktiviert, und das Display blinkt. Der Alarm kann durch Drücken von "ALARM MUTE" zurückgesetzt werden.

#### **6.5 Menütasten**

Ausführliche Informationen zur Verwendung dieser Tasten finden Sie in den Abschnitten 5.2 und 5.3 (Kalibrierungsmenü). Wenn die Kalibrierungsmodi versehentlich eingegeben wurden, drücken Sie MENU ▲ und MENU ▼ gleichzeitig, wobei die Anzeige wieder auf Normalbetrieb umgestellt wird.

#### **7 FEHLERMELDUNGEN UND FEHLER-FINDEN**

#### **7.1 Fehlermeldungen E1, E2, E3 und E4**

Die Fehlermeldungen E1 oder E2 weisen darauf hin, dass die Panel-Einheit vom Receiver-Stack-Gerät überlastet ist. In ähnlicher Weise zeigen E3 oder E4 eine Überlastung an dem Input von der SenderStackeinheit an. Das genaue Die Bedeutung dieser Fehlermeldungen ist in Abschnitt 5.3 "Kalibrierungsmenü - detaillierte Beschreibung" beschrieben, Modi A, B, C und D. Überladungen werden in der Regel auf drei Arten verursacht:

**1.** Empfindlichkeit zu hoch eingestellt. Die Empfindlichkeit der Eingabe von der

EmpfängerStackeinheit ist einstellbar. Wenn sie zu hoch eingestellt ist, werden die Fehlermeldungen E1 oder E2 angezeigt. Abschnitt 5.1 "Empfindlichkeitseinstellung" beschreibt, wie dies angepasst werden kann.

**2.** Verdrahtungsfehler. Wenn die Fehlermeldung E1 bis E4 weiterhin besteht, wird die Empfindlichkeit am meisten nach unten gedreht. Wahrscheinliche Ursache (bei der Inbetriebnahme) ist ein Verdrahtungsfehler in Form von gekreuzten, offenen oder kurzgeschlossenen Drähten zwischen den Panel-Einheit und Stackeinheiten. In diesem Fall sollte die Verkabelung überprüft werden (siehe ANHANG 5). Die Verwendung von nicht abgeschirmten Kabeln zwischen der Platteneinheit und den Stackeinheiten kann auch solche Meldungen verursachen.

**3.** Anstieg des Umgebungslichtes, der eine der Stackeinheiten erreicht. Wenn die Empfindlichkeit richtig eingestellt ist, gibt es eine bestimmte Menge an Umgebungslicht, die aufgenommen wird. Wenn dies überschritten wird, wird eine Fehlermeldung gezeigt. In diesem Fall kann es notwendig sein, die Empfindlichkeit auf den nächstniedrigeren Bereich zu reduzieren. Nur die Empfindlichkeit von der Empfänger-Stackeinheit kann eingestellt werden.

#### **7.2 Fehlermeldung E5**

Diese Fehlermeldung zeigt an, dass das Licht von der Lichtquelle im Sender unter den normalen Wert gefallen ist. Das Licht von dieser Quelle wird durch einen Sensor im Sender gemessen und die Lichtstärke kann durch Eingabe des Inbetriebnahmemodus C untersucht werden. Wenn der Messwert in diesem Modus unter 10 fällt, wird die Fehlermeldung E5 angezeigt. Dies könnte verursacht werden durch:

1. Verdrahtungsfehler. Die häufigste Ursache für die Fehlermeldung E5 ist ein Verdrahtungsfehler zwischen die Panel-Einheit und die Transmitter-Stackeinheit, wie unter Punkt 2 oben beschrieben. 2. Ausfall oder Beschädigung der Lichtquelle oder des Lichtsensors im Sender.

#### **7.2 Diagnose von Verdrahtungsfehlern der Stackeinheit**

Siehe ANHANG 5

#### **8.0 WARTUNG**

Das Gerät für Emissionsüberwachung wird für lange Zeit, mit wenig Wartung, freier Service geben, wenn es ordnungsgemäß installiert und mit einer geeigneten Reinluftversorgung an allen Anlagen, wo ein positiver Kamindruck auftreten kann.

#### **8.1 Routinewartung**

#### **3-monatliche Intervalle**

Reinigen Sie die Sender- und Empfängerlinsen mit einem sauberen, weichen Tuch, indem Sie den Übertotpunktverschluss lösen und den Einheitskörper 90° drehen.

#### **6-monatliche Intervalle**

Überprüfen Sie nach dem Reinigen der Linsen die Nullstellung des Instruments mit klaren Stackbedingungen. Wenn das Gerät mit einer Gebläseeinheit ausgestattet ist, reinigen oder ersetzen Sie das Filterelement für Einlassluft.

#### **8.2 Empfohlene Ersatzteilliste**

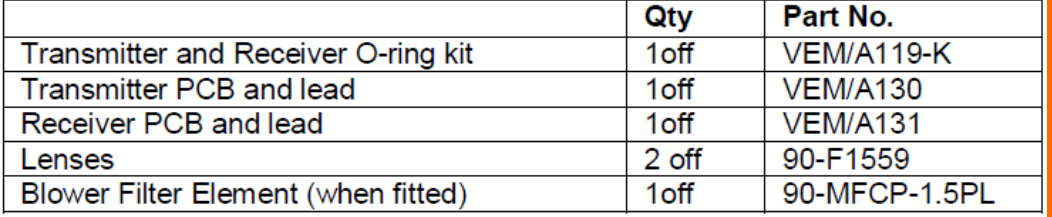

#### **ANHANG 1 NETZSPANNUNGSKONVERTIERUNG UND ALARMAUSGANGSRELAISKONVERTIERUNG**

Netzspannung 230V / 115V Umwandlung

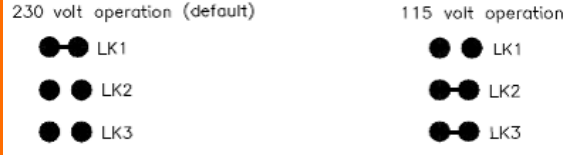

Um von 230 Volt auf 115 Volt zu konvertieren, suchen Sie die Anschlüsse 1 bis 3 auf der Unterseite der Hauptplatine. Schneiden undEntfernen Sie den Link über LK1 vollständig. Löten Sie eine kurze Drahtlänge über LK2 und LK3.

#### **Alarmausgangsrelais normal offen / normal geschlossen**

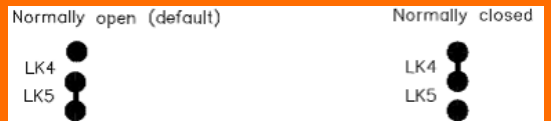

Um vom normal geschlossenen in den normal offenen Betrieb zu wechseln, suchen Sie die Links 4 und 5 unten auf dem Hauptdruck Leiterplatte. Schneiden Sie den Link über LK5 aus und entfernen Sie ihn vollständig. Löten Sie eine kurze Drahtlänge über LK4.

#### **ANHANG 2 PARTIKELDICHTE-PROBENAHME**

Das Modell 252 Monitor für sichtbare Emissionen misst die optische Dichte. Es kann Partikeldichte anzeigen durch Skalierung der optischen Dichte, sobald die Beziehung zwischen der optischen und der Teilchendichte bekannt ist. Ein Beispiel für diese Beziehung findet sich in Anhang 1. Variationen in der Rauchgasgeometrie und Emissionszusammensetzung bedeuten jedoch, dass die einzige Methode zur Bestimmung dieser Beziehung, die für die Regulierungsbehörden akzeptabel sein wird, ist die Entnahme von Emissionsproben bei gleichzeitiger Aufzeichnung der optische Dichte und das Korrelieren von den beiden.

Sobald Zahlen aus der Emissionsprobenahme und entsprechenden Ablesungen der optischen Dichte verfügbar sind, können sie leicht in den Monitor eingegeben werden (siehe Kalibrierungsmenü, Modi 3 und 4), welcher dann eingestellt werden kann, um die Partikeldichte direkt anzuzeigen (siehe Kalibrierungsmenü, Modus 1).

Stichprobenverfahren sind in den britischen Standards BS 34051) und BS 8932) beschrieben. Beide Standards beschreiben ein Verfahren, bei dem Emissionsproben aus dem Kamin abgezogen und gewogen werden. BS 893 erfordert eine größere Anzahl der zu entnehmenden Proben, und daher ist die erwartete Genauigkeit besser, ( ± 10% für BS 893 im Vergleich zu ± 25% für BS 3405. Die Probenahme, wie beschrieben, ist ein ziemlich komplizierter Vorgang, der spezialisierte Ausrüstung und Fachwissen braucht, und muss in der Regel von einem spezialisierten Auftragnehmer durchgeführt werden (Kontaktieren Sie SK Sales

Büro für Details).

#### **Vorbereitungen für die Probenahme**

#### **1. Emissionsmonitor**

Bevor Vorbereitungen für die Probenahme getroffen werden, sollte der Monitor installiert und optimal betrieben werden, mit den Stack-Einheiten richtig ausgerichtet und die Empfindlichkeit wie unter **Empfindlichkeitseinstellungen** beschrieben angepasst sein. Er sollte im Modus optische Dichte (od) arbeiten. Unmittelbar vor der Probenahme sollten die Stack-Unit-Objektive gereinigt und der Monitor auf null gestellt werden.

#### **2. Aufnahmegerät**

Das Aufnahmegerät kann ein einfacher Kartenschreiber, aber auch ein Datenlogger sein, und ist mit dem Emissionsmonitor über den analogen (4-20mA) Ausgang verbunden. Da für jede Stichprobenperiode (von denen es eine gewisse Menge sein wird) eine durchschnittliche optische Dichte erzeugt wird, ist es am günstigsten, wenn es ein Gerät ist, welches eine durchschnittliche Zahl für den

Aufzeichnungszeitraum bereitstellen kann. Ein Datenlogger mit dieser Einrichtung ist also ideal. Alternativ kann bei einem Diagrammschreiber die Fläche unter der Kurve für die Abtastzeit manuell auf verschiedene Arten in einen Durchschnittswert umgewandelt werden.

Der Ausgang des Monitors zum Aufnahmegerät sollte so eingestellt sein, dass ein entsprechender Bereich von optische Dichte aufgezeichnet wird. Wenn zum Beispiel der beobachtete Bereich in der optischen Dichte (x 1000) für die Installation 30 bis 70 ist, dann könnte der Monitor so eingestellt werden, dass der analoge Ausgang einen vollen Wert erzeugt (4 bis 20mA) für das Aufnahmegerät über eine Anzeige von 0 bis 100. Siehe Kalibrierungsmenü, Modus 5, um dies zu tun. Die Monitoranzeige und der Recorder sollten überprüft werden für Akzeptanz bei null und in vollem Skala.

1) BS 3405: 1983 Messung der Partikelemission einschließlich Sand und Staub (vereinfachte Methode). 2) BS 893: 1978 Messung der Konzentration von teilchenförmigem Material in gasführenden Leitungen.

#### **ANHANG 3 BEZIEHUNGEN ZWISCHEN OPTISCHER DICHTE, PARTIKELDICHTE UND OPAZITÄT**

**WICHTIGER HINWEIS:** Die Werte für die Teilchendichte sind nur zur Orientierung angegeben. Sie werden aus einem Beispiel berechnet, bei dem bei einem Wurf von 1 Meter 250 mg / Kubikmeter Rauch erzeugt eine optische Dichte von 0,045. Dies gilt nicht für alle Arten von Emissionen oder Installationen und diese Beziehung kann nur durch Stichproben hergestellt werden

#### Table 1. Values of Ix from 1 down to 0.1 in steps of 0.1

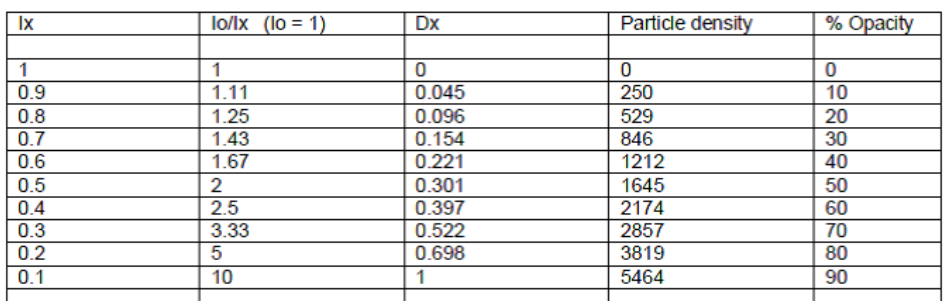

#### Table 2. Values of Ix from 1 down to 0.9 in steps of 0.01

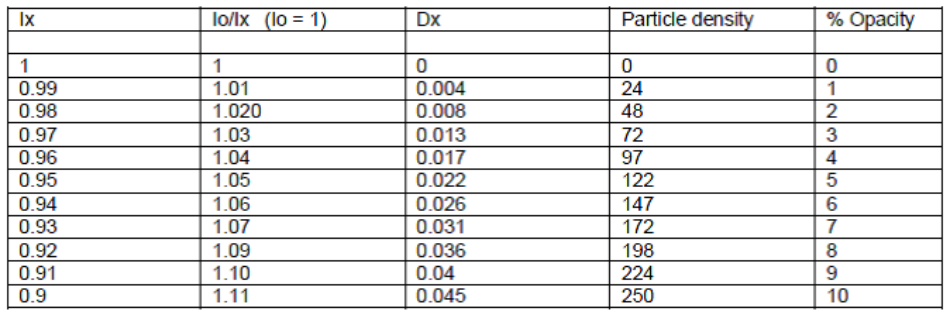

Wo:

Io = Stärke des empfangenen Signals mit einem freien Pfad, hier auf 1 gesetzt.

Ix = Stärke des empfangenen Signals mit vorhandenen Emissionen.

Dx = log10 Io / Ix = Optische Dichte für die Emission der Dicke x

Die Partikeldichte ist in mg/Kubikmeter angegeben.

#### **Auswirkung der Pfadlänge**

Wo ein Meter Weg von Rauch eine optische Dichte von 0,05 erzeugt, wird eine Variation der Pfadlänge folgenden Effekt bewirken:

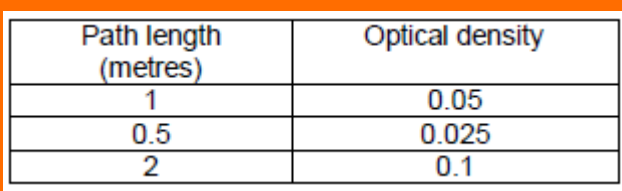

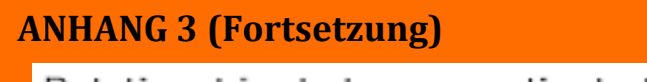

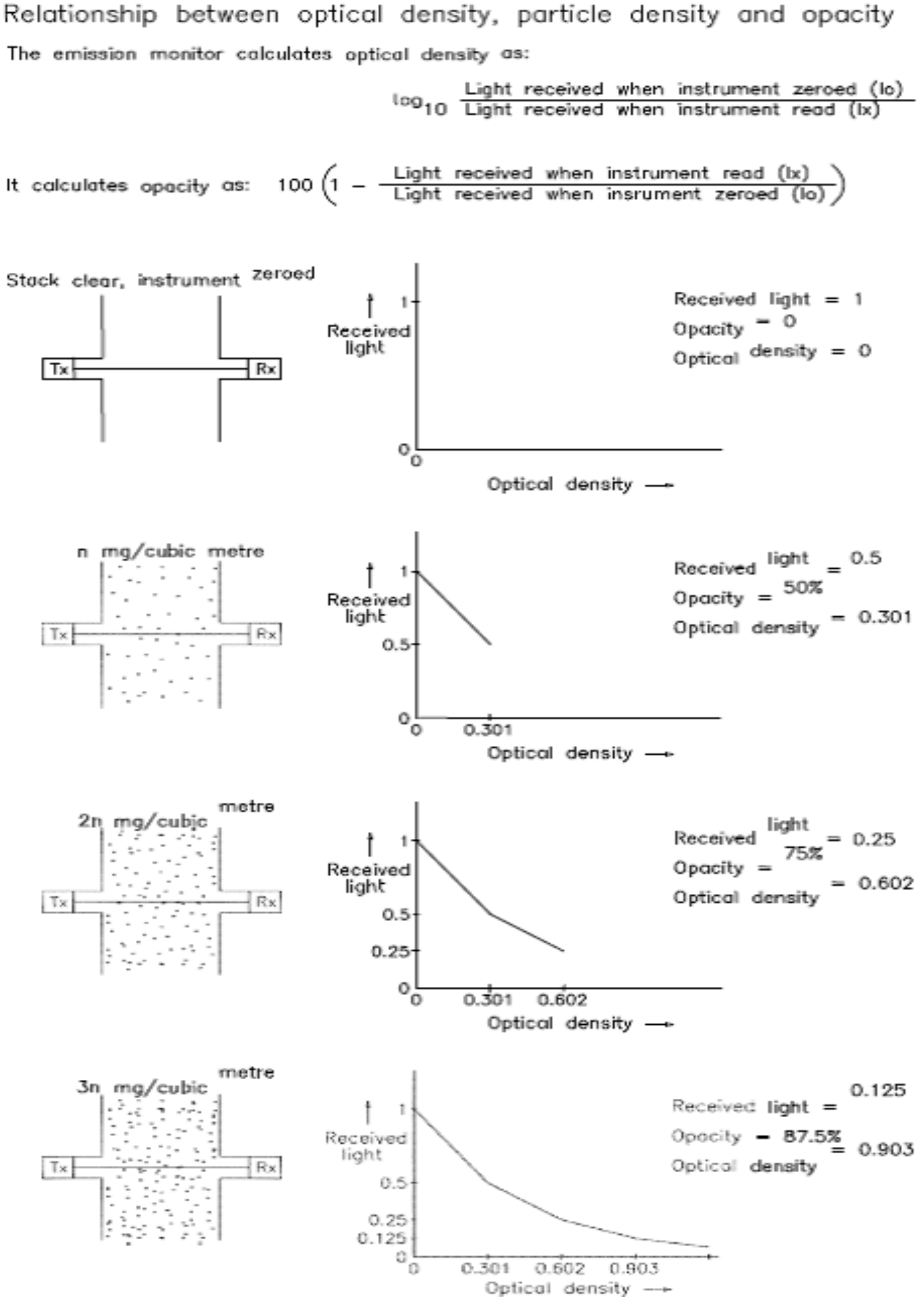

#### **ANHANG 4 AUSRICHTUNGSHILFE**

Zur Unterstützung der Inbetriebnahme kann eine elektronische Ausrichthilfe, VEM/A118, verwendet werden. Dies ist ein batteriebetriebenes Gerät, das eine Ausgangsspannung erzeugt, die proportional ist zum Licht, welches den Empfänger der Stack-Einheit erreicht. Es liefert auch Strom für das Senderlicht Quelle, die ein- und ausgeschaltet werden kann.

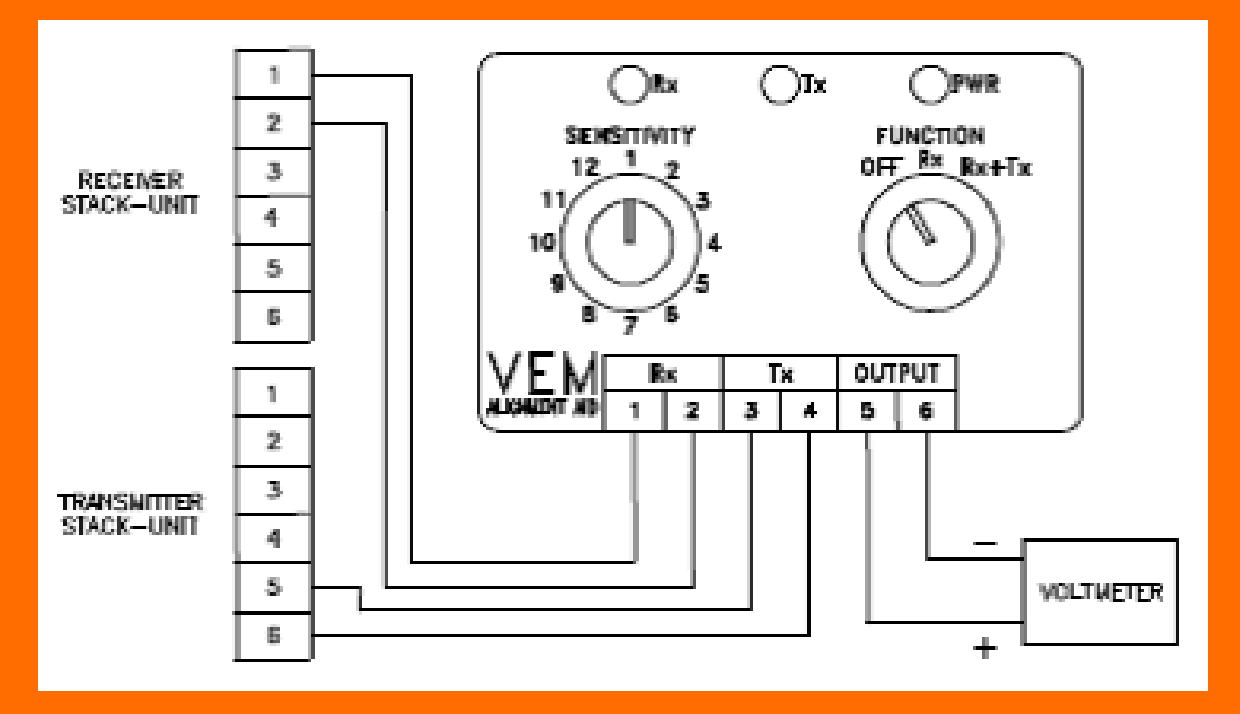

#### **Gebrauchsanweisung**

1. Trennen Sie alle vorhandenen Kabel der Stack-Einheit. Schließen Sie die Ausrichthilfe an, wie in der Abbildung gezeigt wird. So kann das Voltmeter sowohl von der Sendereinheit als auch von der Empfängereinheit gesehen werden.

2. Drehen Sie den Funktionsschalter vollständig im Uhrzeigersinn, um die Stromversorgung und den Sender einzuschalten.

3. Drehen Sie den Bereichswahlschalter im Uhrzeigersinn, um die Empfindlichkeit zu erhöhen, bis die Spannung am Messgerät zwischen 1 und 5 Volt zeigt. Kann dies nicht erreicht werden, lockern Sie die drei innere und drei äußere Muttern auf der Halterung des verstellbaren Teils des Senders. Bewegen Sie diesen Abschnitt auf und ab und von Seite zu Seite, bis ein Messwert erhalten wird.

4. Setzen Sie die Ausrichtung des Senders fort, um den Zählerstand zu maximieren. Wenn die Anzeige sich 5 Volt (maximale Leistung) nähert, drehen Sie den Bereichsschalter gegen den Uhrzeigersinn, um die Empfindlichkeit zu reduzieren. Fahren Sie mit dieser Prozedur fort, bis der Zählerstand auf dem Maximum liegt im niedrigsten Empfindlichkeitsbereichs, der erreicht werden kann. Ist der optimaler Ausrichtungspunkt gefunden, ziehen Sie die äußeren Muttern mit dem Hand fest, um das Gerät in Position zu halten, und ziehen Sie den einstellbaren Abschnitt gegen die Grundplatte.

5. Wiederholen Sie Schritt 4 für die Empfängereinheit.

6. Wenn die optimale Ausrichtung erreicht ist, ziehen Sie alle inneren Muttern mit einem Schraubenschlüssel fest.

#### **ANHANG 5 DIAGNOSE VON STABILITÄTSVERDRAHTUNGSFEHLERN Verkabelung und Routing**

Überprüfen Sie, ob abgeschirmtes Kabel für die Stack-Unit-Signale verwendet wurde, und ob die Abschirmung geerdet ist. Wenn das Signalkabel zusammen mit 'schmutzigen' Stromkabeln verlegt werden, verlegen Sie sie so, dass sie nicht mehr parallel sind. Wo solche Kabel anzutreffen sind, sollten sie 90° gekreuzt werden.

#### **Testen**

1. Trennen Sie die Stromversorgung von der Bedienfeldeinheit.

2. Ziehen Sie den hinteren Stecker aus der Schalttafeleinheit.

3. Schließen Sie ein Digitalmultimeter (DMM), das auf 'Diodentest' oder 'Widerstand' eingestellt ist, an den Empfänger-Stack-Einheit wie in Abbildung 4, mit positiven an Klemme 1 und negativ an Klemme 2. Falls Sie Widerstand verwenden, überprüfen Sie die Reaktion des Messgeräts in verschiedenen Bereichen, bis das Messgerät der normale Diodenabfall von einigen hundert Millivolt anzeigt. Das Anschließen auf der der 'falschen' Weise sollte wie in Abbildung 2 eine Bereichsüberschreitung ergeben.

4. Wiederholen Sie den Test am Panel-Unit-Anschluss (nicht an der Panel-Einheit selbst), wie in Abbildung 5, mit positiv an Klemme 19 und negativ an Klemme 18. Das Ergebnis sollte gleich sein wie oben, da diese Punkte miteinander verbunden werden sollten. Wenn nicht, dann prüfen Sie auf umgekehrter Polarität oder eine fehlende Verbindung.

5. Wiederholen Sie den gleichen Test für die Sender-Stackeinheit. Beachten Sie jedoch, dass nicht alle Multimeter den von der Lichtquelle erzeugten höheren Spannungsabfall bewältigen können. Als letzter Ausweg sollten die Stack-Units vom Stack entfernt und lokal an die Panel-Einheit angeschlossen werden, um die Möglichkeit zu beseitigen, dass eine Systemkomponente fehlerhaft ist.

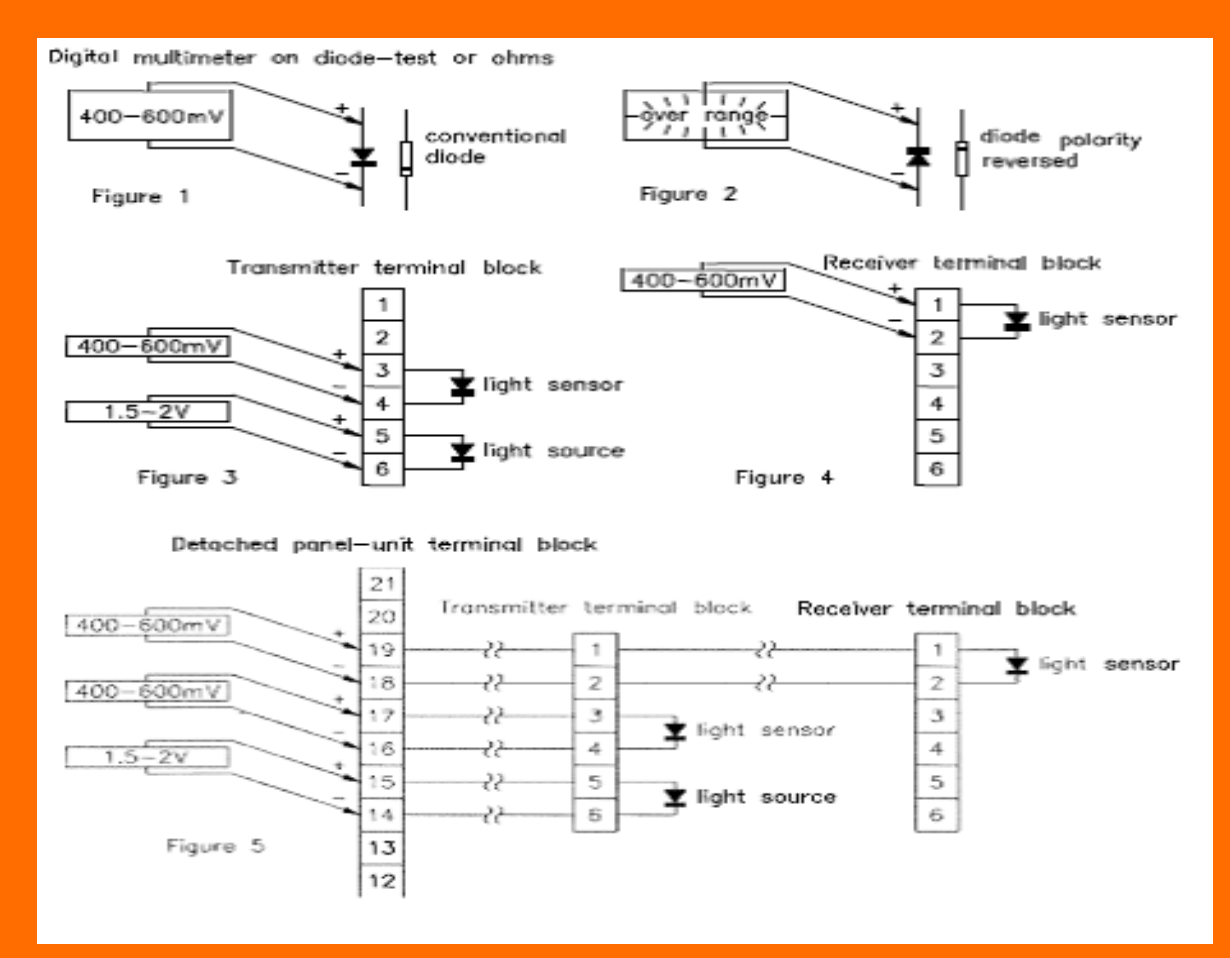

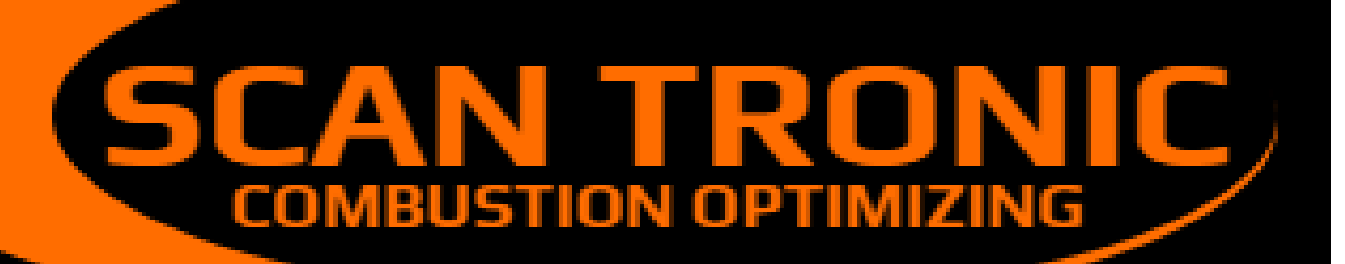

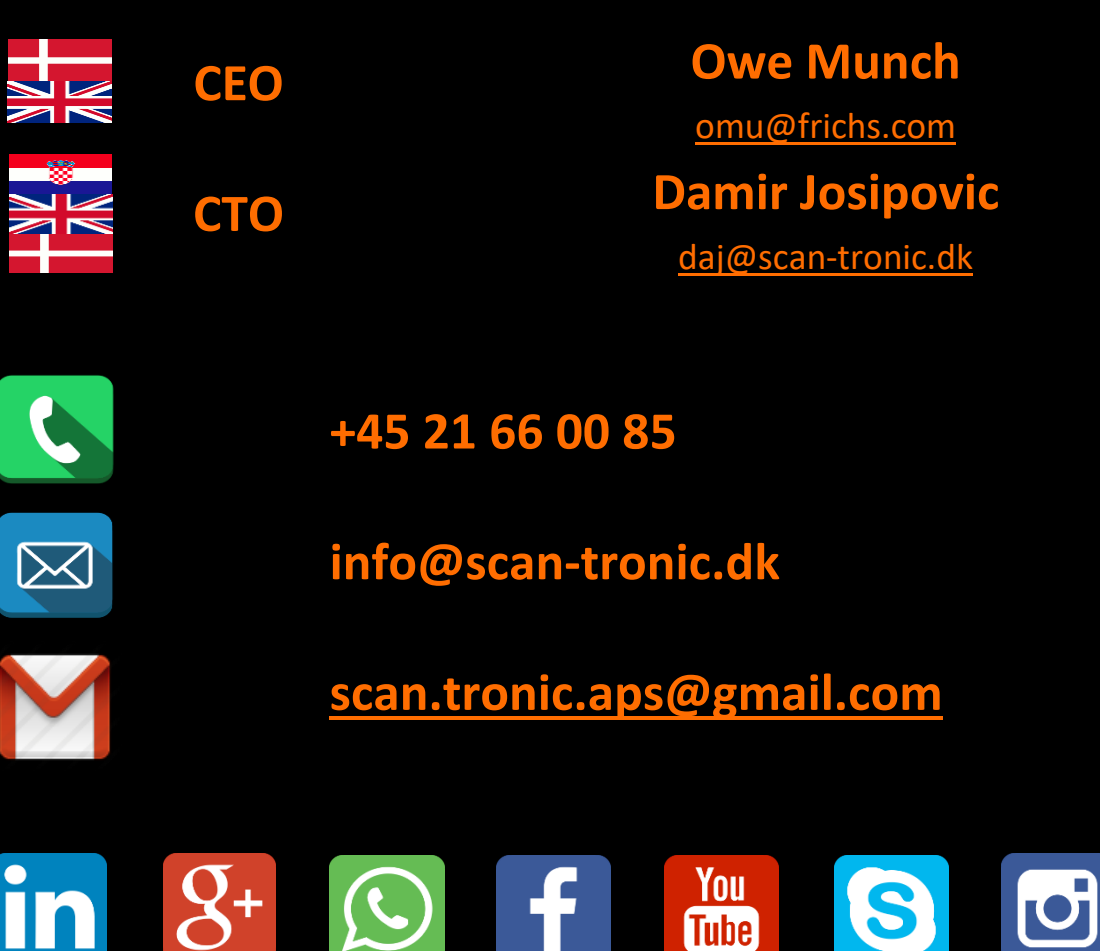

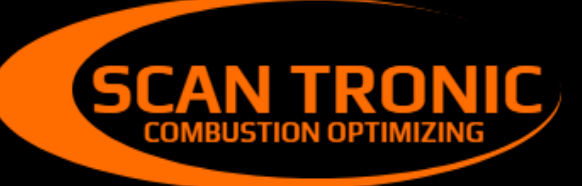

**Scan Tronic ApS** Sverigesvej 14 DK-8700 [info@scan-tronic.dk](mailto:info@scan-tronic.dk) [www.scan-tronic.dk](http://www.scan-tronic.dk/)